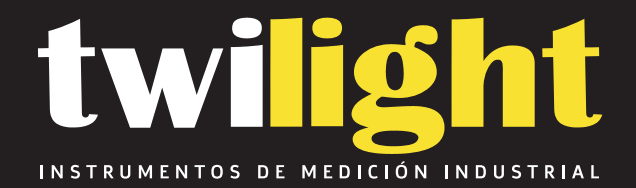

# **Contador de Partículas Portatil 3 Canales Airy**

**PP-HH503**

www.twilight.mx

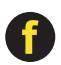

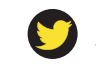

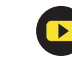

**Copyright 2019 by Airy Technology, All Rights Reserved.** No part of this publication may be reproduced, stored in a retrieval system, or transmitted in any form or by any means, electronic, mechanical, photocopying, recording, or otherwise, without the prior written permission of Airy Technology. The information contained in this document constitutes proprietary trade secrets of Particles Plus. You are not allowed to disclose or allow to be disclosed such information except as allowed by Particles Plus in writing. No patent liability is assumed with respect to the use of the information contained herein. While every precaution has been taken in the preparation of this manual, Airy Technology. assumes no responsibility for errors or omissions. Neither is any liability assumed for damages resulting from the use of the information contained herein.

Neither Airy Technology. nor its affiliates shall be liable to the purchaser of this product or third parties for damages, losses, costs, or expenses incurred by purchaser or third parties as a result of: accident, misuse, or abuse of this product or unauthorized modifications, repairs, or alterations to this product, or failure to strictly comply with Particles Plus operating and maintenance instructions.

Airy Technology. shall not be liable against any damages or problems arising from the use of any options or any products or accessories other than those designated as Original Particles Plus Products or Particles Plus Approved.

MODBUS is a registered trademark of Schneider Automation Inc. Microsoft™, Windows™ and Excel™ are trademarks of Microsoft Corporation

**NOTICE:** The contents of this manual are subject to change without notice.

**Product Name:** Airy Technology. H Series Handheld Particle Counters

#### **Model Numbers:** H306, H506, H303, H503

The following standards are applied only to the particle counters that are so labeled. EMC is tested using Airy Technology power supplies.

North America: EMI: FCC/ICES-003 Class A

FCC Compliance Statement for American Users

This equipment has been tested and found to comply with the limits for a Class A digital device, pursuant to Part 15 of the FCC Rules. These limits are designed to provide reasonable protection against harmful interference when the equipment is operated in a commercial environment. This equipment generates, uses, and can radiate radio frequency energy and, if not installed and used in accordance with the instruction manual, may cause harmful interference to radio communications. Operation of this equipment in a residential area is likely to cause harmful interference, in which case the user will be required to correct the interference at their own expense.

# **Table of Contents**

## **Contents**

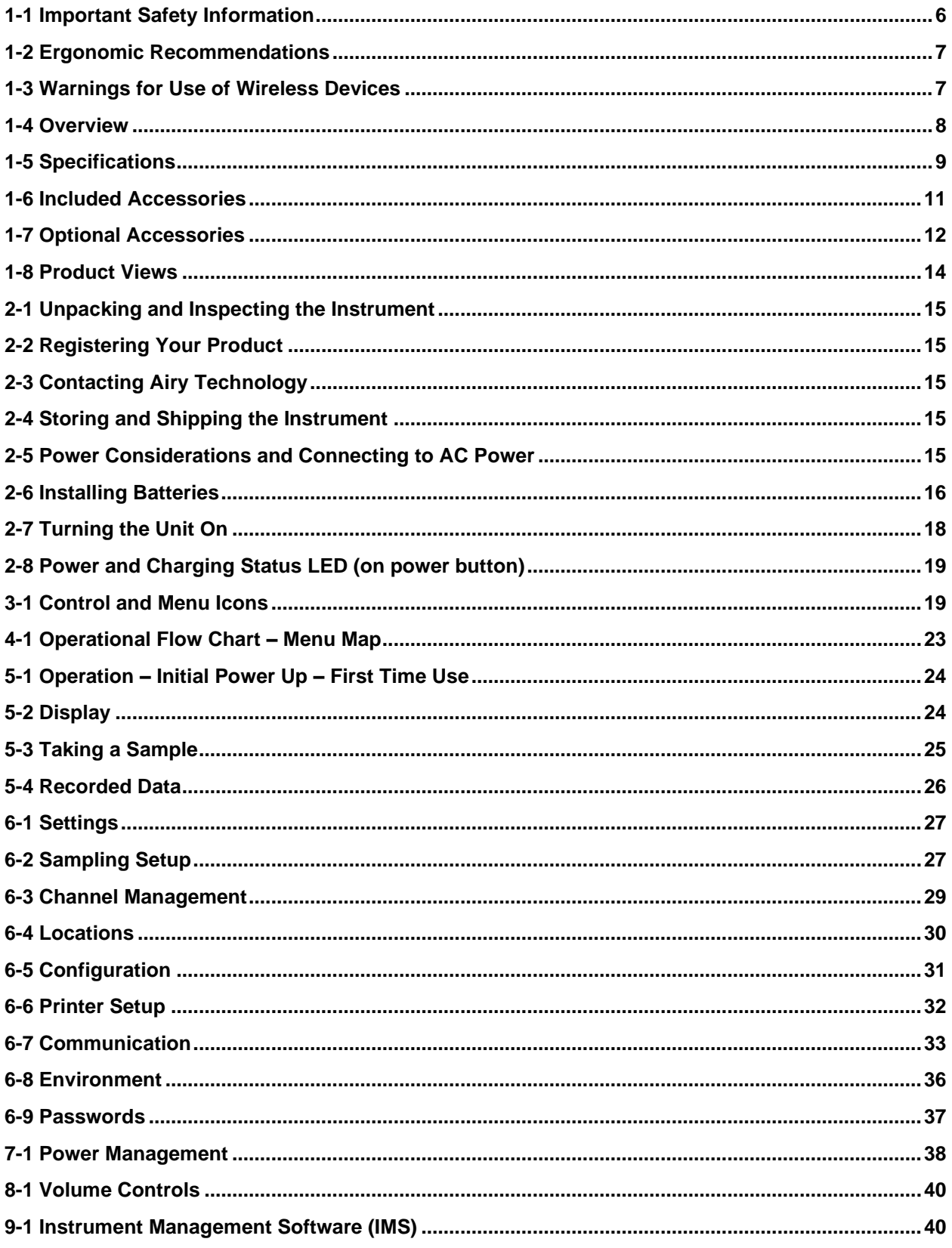

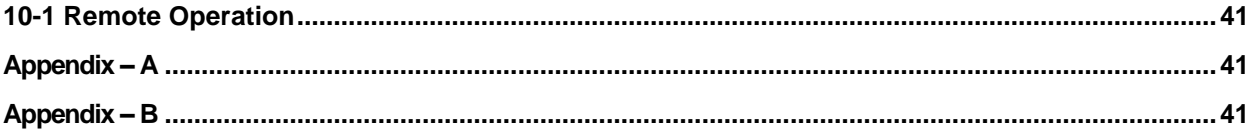

# <span id="page-4-0"></span>**1-1 Important Safety Information**

This section presents important information intended to ensure safe and effective use of this product. Please read this section carefully and store it in an accessible location.

- Do not use near explosive, flammable, or reactive gases
- Do not attach directly to pressurized gases or liquids
- Do not improperly discard electronic instruments, only dispose of in accordance with local regulatory requirements or contact Airy Technology for trade-in option
- Defective or non-working Lithium-Ion batteries must be recycled, do not throw in trash
- This device contains a Class I laser product that is not accessible during normal operation, do not take this device apart, exposure to harmful laser radiation can occur
- Taking the device apart will void all warranties
- Do not use this device for any purpose other than measuring of particles in ambient environments
- Do not operate the instrument with the inlet capped or plugged, as this can cause damage to the vacuum pump
- Do not allow water or any other liquid to enter the inlet of the particle counter; this will damage the unit
- Any changes or modifications to Airy Technology equipment not expressly approved by Airy Technology could void the user's authorization to operate the equipment, can risk serious injury, and will void all warranties

#### **Key to Symbols**

The symbols in this manual are identified by their level of importance, as defined below.

Read the following carefully before handling the product.

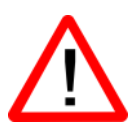

WARNING:

Warnings must be observed carefully to avoid serious bodily injury.

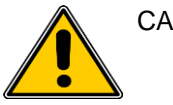

CAUTION:

Cautions must be observed to avoid minor injury to yourself or damage to your equipment.

**NOTE:** The laser in this product is completely enclosed within a sensor with no user serviceable parts. In addition, the emission level does not exceed the AEL (Accessible Emission Limit) of Class 1 under all conditions of operation, maintenance, service and failure.

# <span id="page-5-0"></span>**1-2 Ergonomic Recommendations**

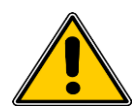

**CAUTION**: In order to prevent or reduce the potential risks of ergonomic injury, follow the recommendations below. Consult with your local Health & Safety Manager to ensure that you are adhering to your company's safety programs to prevent employee injury.

- Reduce or eliminate repetitive motion
- Maintain a natural position while holding the instrument
- Reduce or eliminate excessive force
- Keep objects that are used frequently within easy reach
- Perform tasks at correct heights
- Utilize a tripod or the built-in stand with the instrument in a freestanding mode

### <span id="page-5-1"></span>**1-3 Warnings for Use of Wireless Devices**

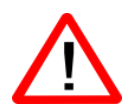

Please observe all warning notices with regard to the usage of Airy Technology' particle counters with optional Wi-Fi communications module installed.

#### **Safety in Hospitals**

Wireless devices transmit radio frequency energy and may affect medical electrical equipment. Wireless devices should be switched off wherever you are requested to do so in hospitals, clinics, or health care facilities. These requests are designed to prevent possible interference with sensitive medical equipment.

#### **Pacemakers**

Pacemaker manufacturers recommend that a minimum of 15cm (6 inches) be maintained between a handheld wireless device and a pacemaker to avoid potential interference with the pacemaker. These recommendations are consistent with independent research and recommendations by Wireless Technology Research.

#### **Persons with Pacemakers:**

- Should ALWAYS keep the device more than 6 inches (15cm) from the pacemaker if turned ON
- Should not carry the device on your chest
- Should use the arm furthest from the pacemaker to minimize the potential for interference
- If you have any reason to suspect that interference is taking place, turn OFF your device

#### **Other Medical Devices**

Please consult your physician or the manufacturer of the medical device to determine if the operation of your wireless product may interfere with the medical device.

### <span id="page-6-0"></span>**1-4 Overview**

Thank you for purchasing an Airy Technology particle counter, the most advanced handheld instrument available.

This user manual will provide the detailed explanation and instructions for the proper use and operation of this feature-rich particle counter.

The Airy Technology particle counters have a large dynamic range measuring from 0.3 µm to 25.0 µm, with true variable binning for channel size adjustment settings to 0.01 µm. This instrument utilizes 7 or more processors to maintain and manage the various functions of operation. The advanced processing also allows for many operations to take place simultaneously, even while the unit is sampling.

This versatile particle counter's ability to count higher than typical particle concentrations allows for a wide range of applications from cleanrooms, indoor air quality investigations, and ambient air testing.

The instrument can measure all (6) adjustable particle size channels (3 size channels for the H303 & H503) and indicate in raw count, count per cubic meter, and count per cubic feet displayed as differential and cumulative counts simultaneously.

The technology designed into these particle counters includes advanced power management functions, and the industry's first sleep mode. This permits the instrument to take intermittent samples over the course of a few months, minimizing power consumption and increasing system life.

The Airy Technology particle counters have versatile communication methods and protocols including Modbus TCP, USB Host, USB Client and (optional) Wi-Fi, (optional) MODBUS RTU and ASCII.

The remote web server hosting feature allows for monitoring and control of the particle counter from any PC, smartphone or tablet simply by inputting the IP address of the particle counter on the local area network and entering it into any browser. The main processors allow for multiple connections, all with simultaneous access to review, monitor and control the operation of the instrument.

Thank you,

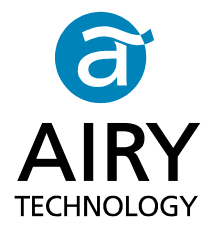

# <span id="page-7-0"></span>**1-5 Specifications**

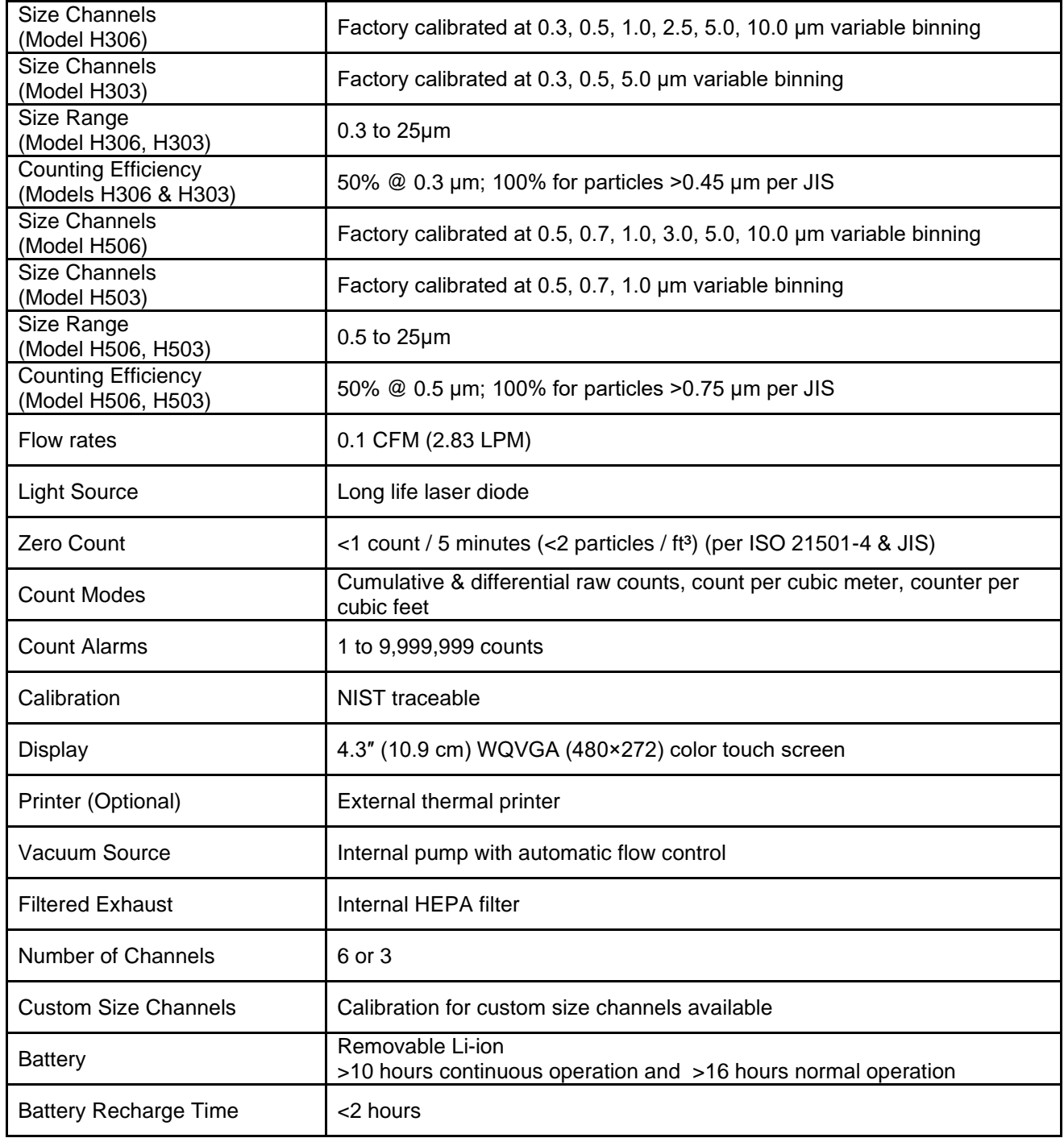

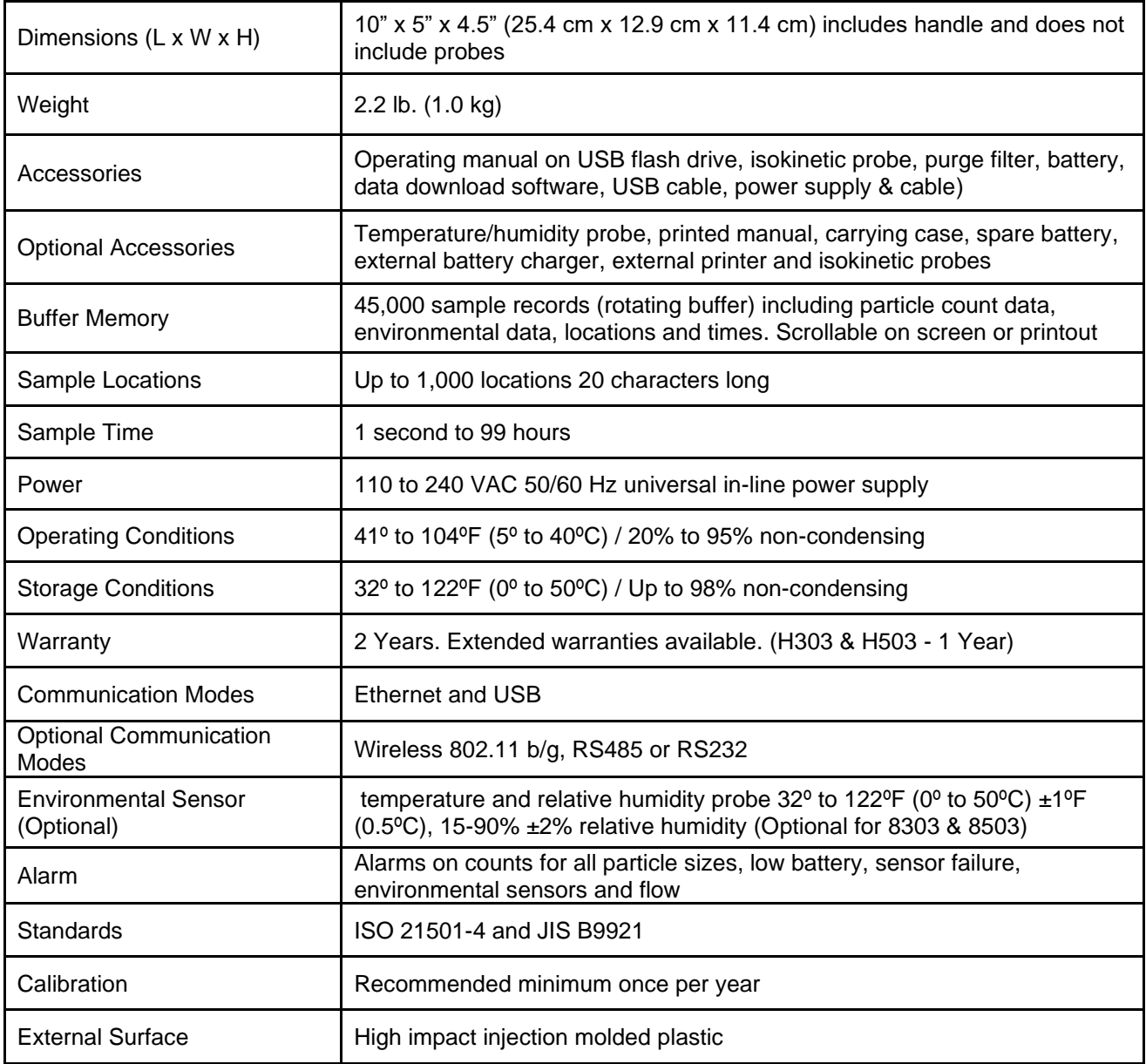

Please note that specifications are subject to change without notice.

# <span id="page-9-0"></span>**1-6 Included Accessories**

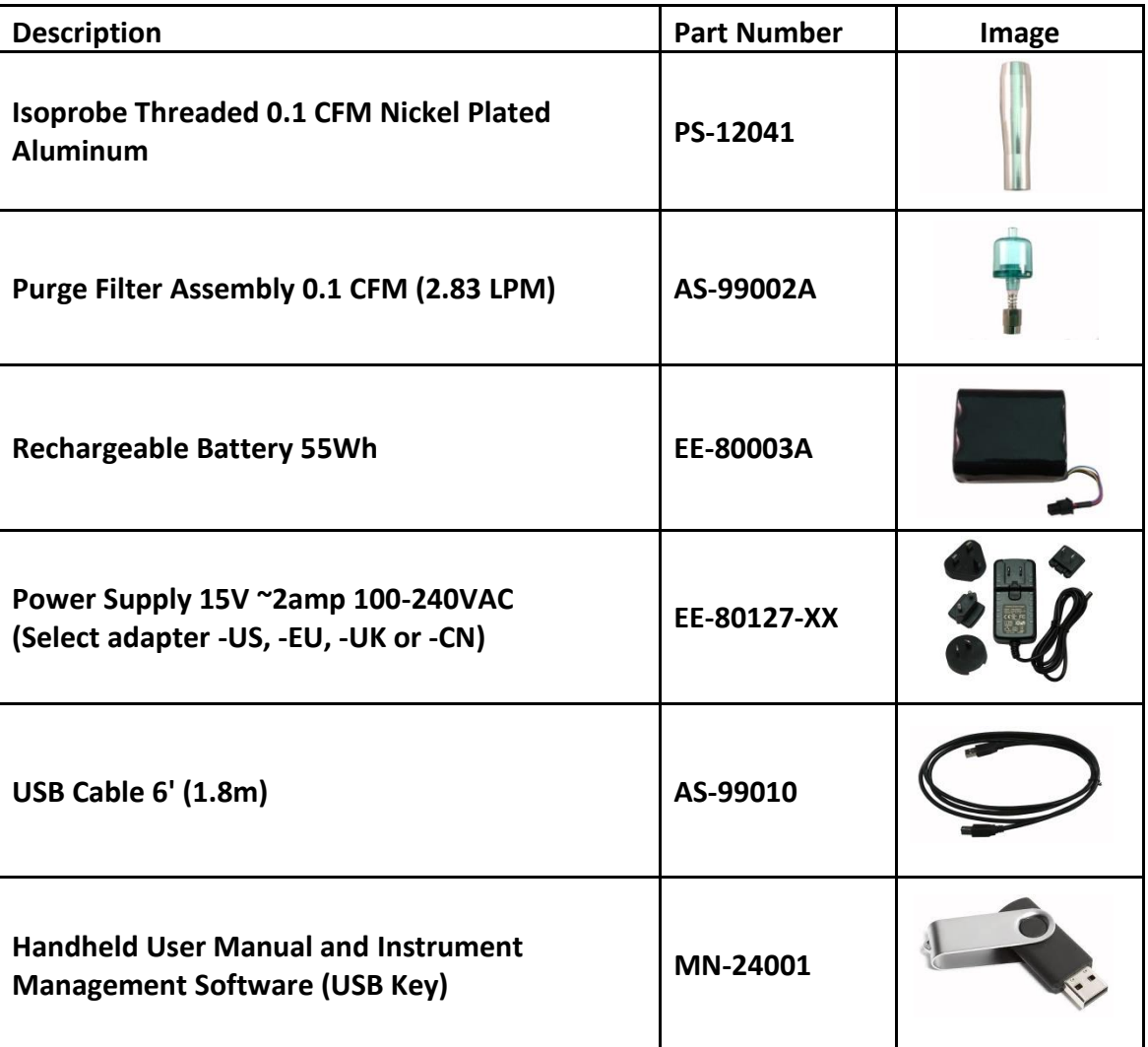

# <span id="page-10-0"></span>**1-7 Optional Accessories**

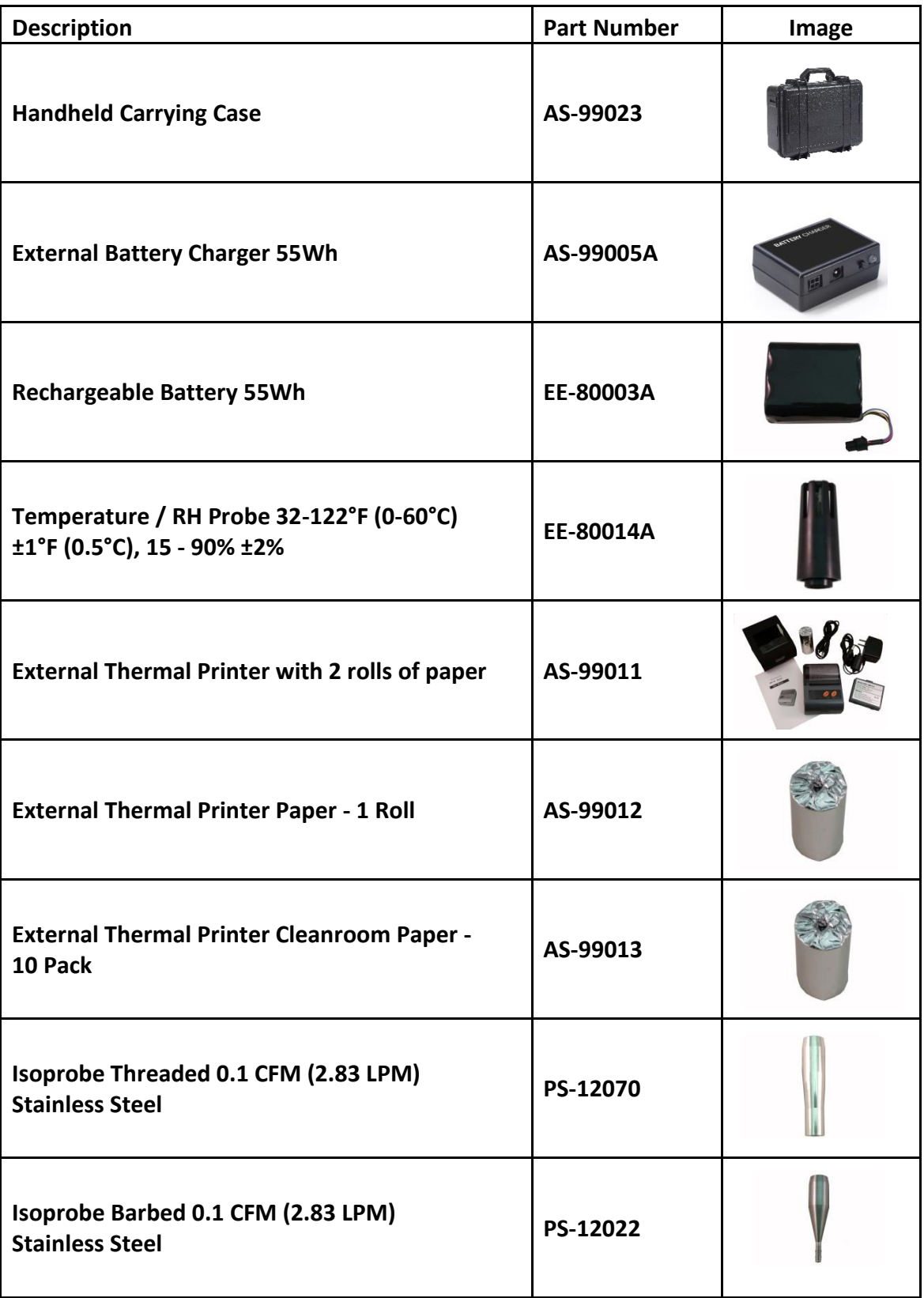

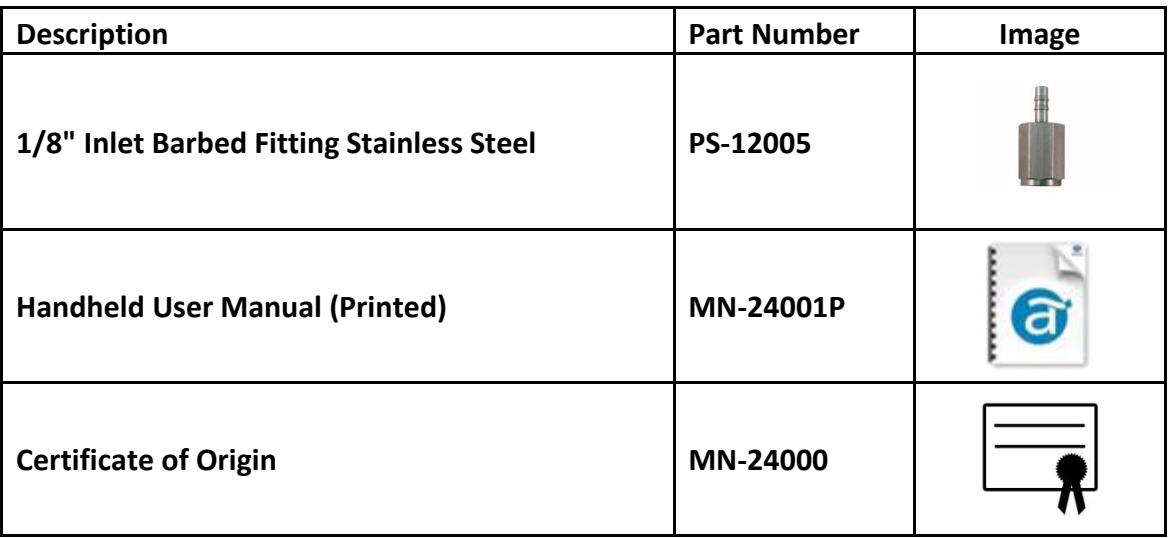

# <span id="page-12-0"></span>**1-8 Product Views**

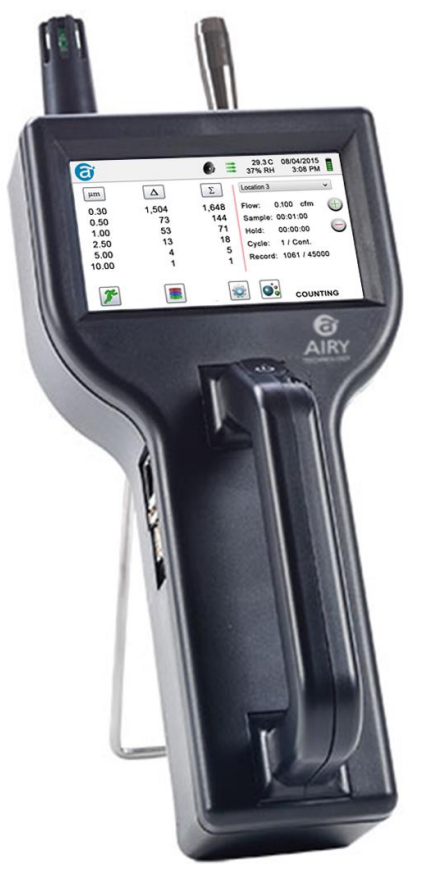

**Left Side View – Input / Output Connections**

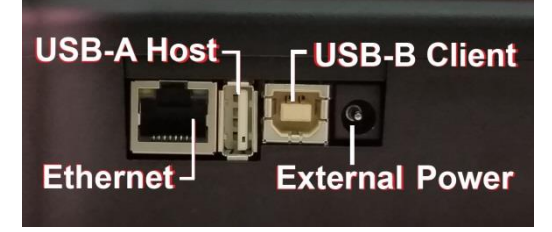

#### **Connecting Ethernet Cable Connecting USB - B Client Connecting USB - A Host**

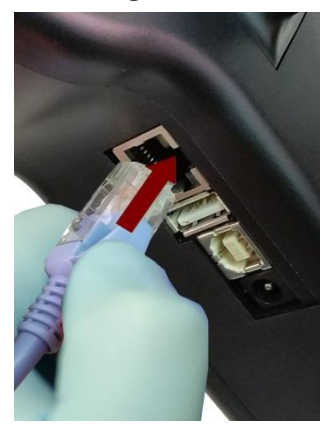

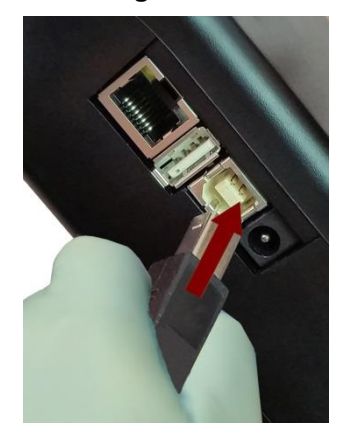

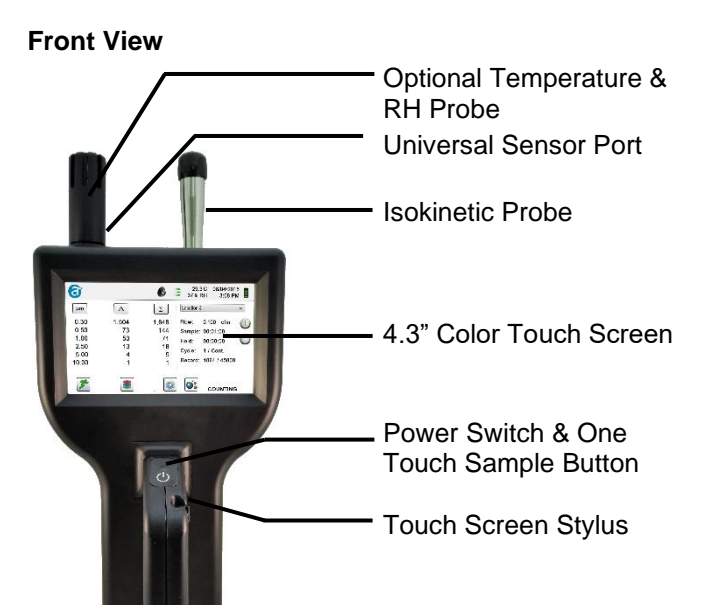

**Rear View**

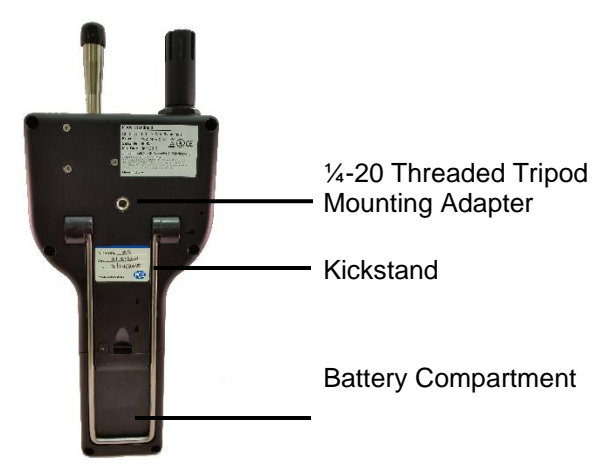

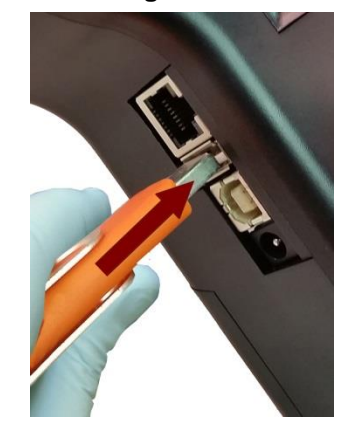

### <span id="page-13-0"></span>**2-1 Unpacking and Inspecting the Instrument**

Careful consideration was given to our packing material to ensure that the Airy Technology instrument will reach you in perfect condition. If the instrument has been subject to excessive handling during shipping, there may be visible damage to the shipping carton. In the event of damage, keep the shipping container and packing material for the carrier's inspection. Carefully unpack the instrument from its shipping container and inspect the contents for damaged or missing items. If the instrument appears damaged or something is missing, contact the carrier and Airy Technology immediately. Please save the container and packing material in case you have to return the instrument.

#### <span id="page-13-1"></span>**2-2 Registering Your Product**

It is important to register your product with Airy Technology to ensure that your warranty will be activated. To register your product, visit the website and complete the form provided at the following link:

<http://particlesplus.com/particles-plus-warranty-product-registration/>

### <span id="page-13-2"></span>**2-3 Contacting Airy Technology**

To order accessories, receive technical assistance, report damaged or missing items from your shipment, or get contact information for your nearest Airy Technology authorized reseller, call **+1-781-341-1850.**

### <span id="page-13-3"></span>**2-4 Storing and Shipping the Instrument**

This instrument utilizes a high-quality advanced Lithium Ion Power Cell. This must be removed from the device prior to shipping the unit. If the instrument needs to be packed and shipped for annual calibration or service, it is recommended to use the original packing materials. If they are not available, please ensure that the instrument is packaged in a box that is sturdy and that the instrument is well protected with proper packing materials to cushion and protect it from harm during transit.

To store the instrument, place it in its optional case or in a box, under cover, in an environment as stated in the Specifications in Section 1-5.

### <span id="page-13-4"></span>**2-5 Power Considerations and Connecting to AC Power**

The Airy Technology instrument comes with a power adapter line cord for AC powered operation and battery charging. The power adapter is designed to operate with line voltage from around the world. The correct plug adapter must be used to match your local AC power adapter standard. If the instrument power adapter does not have the proper plug configuration, please contact Airy Technology or an authorized reseller for service.

To install the country specific plug adapter, simply slide the adapter into the power supply as shown.

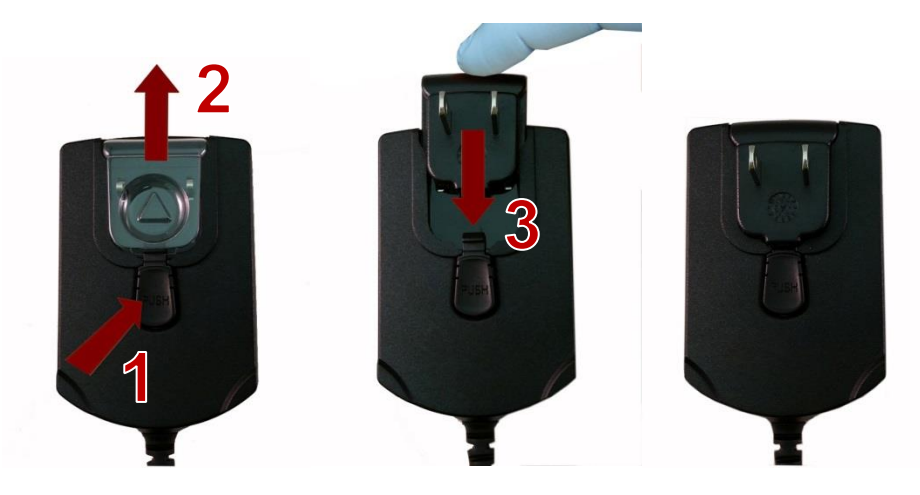

# <span id="page-14-0"></span>**2-6 Installing Batteries**

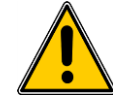

**CAUTION** - The Airy Technology' rechargeable battery is an intelligent battery pack with onboard processing to ensure proper cell loading and other functions that support the advanced power management features of this instrument. To ensure a long life for the batteries and for adherence to any local regulatory guidelines for the use, storage and disposal of Lithium Ion batteries, please follow these instructions carefully.

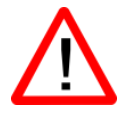

**WARNING** – Do not plug in or charge the Airy Technology Lithium-Ion rechargeable battery with any other power source other than the approved Airy Technology Rechargeable External Battery Charger Model AS-99005A or the Airy Technology Power Supply Model EE-80127-XX. Using any other charger can cause fire, shock or serious injury.

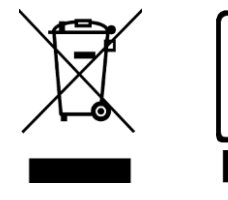

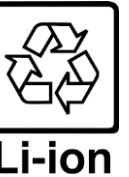

**Caution: Dispose of Airy Technology Lithium-Ion batteries at an approved local battery recycling center.**

Install the Airy Technology Battery pack into the instrument using the following steps:

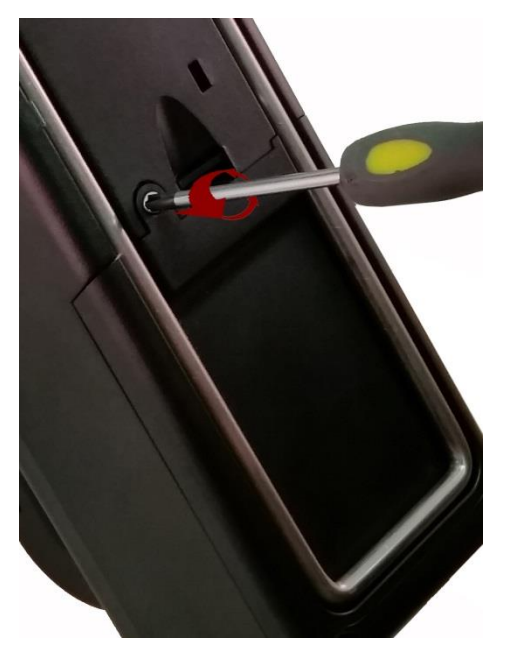

Step 1 - Remove security screw with Phillips screwdriver

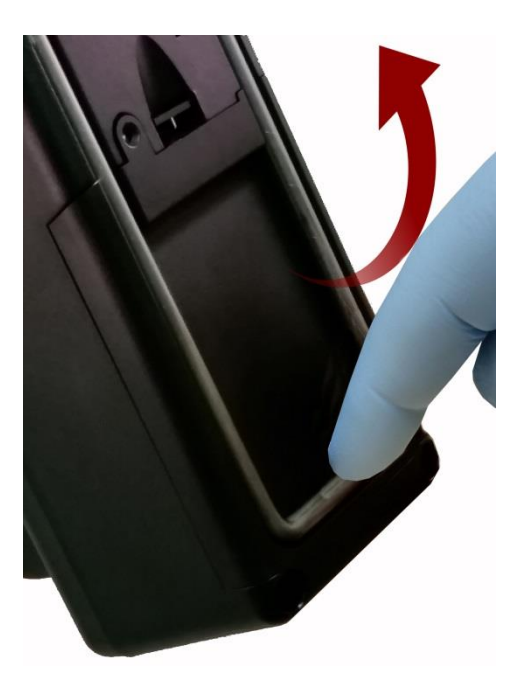

Step 2 – Pull out kick-stand

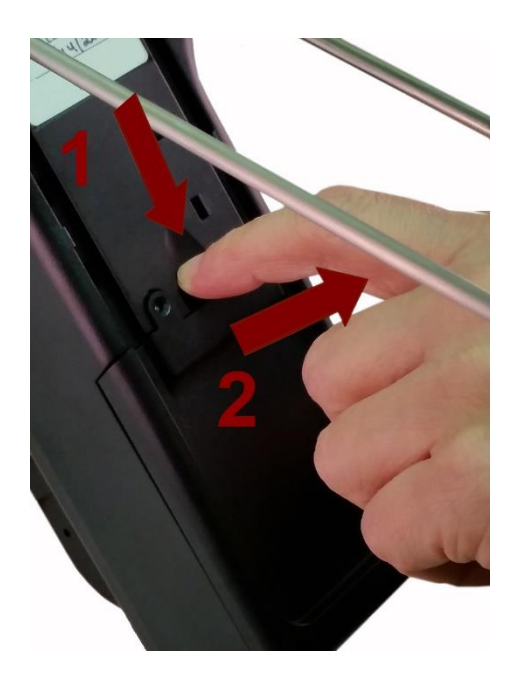

Step 3 – Push down latch while pulling battery compartment cover out and away

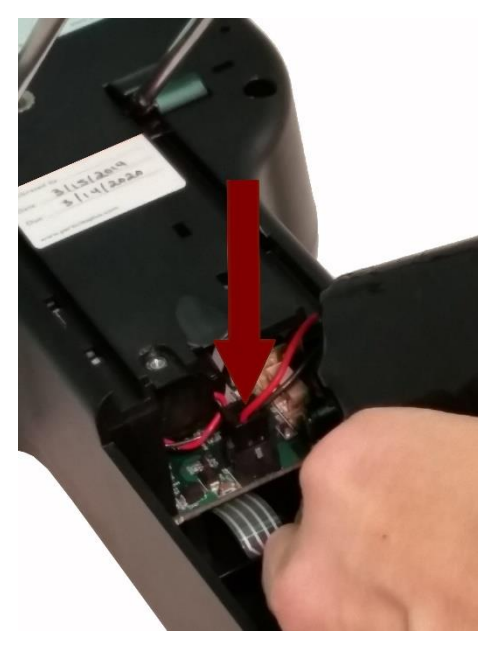

Step 4 – Insert battery connector plug into matching socket on PCB board in battery compartment **NOTE:** Red and black lead should be on bottom edge of connector

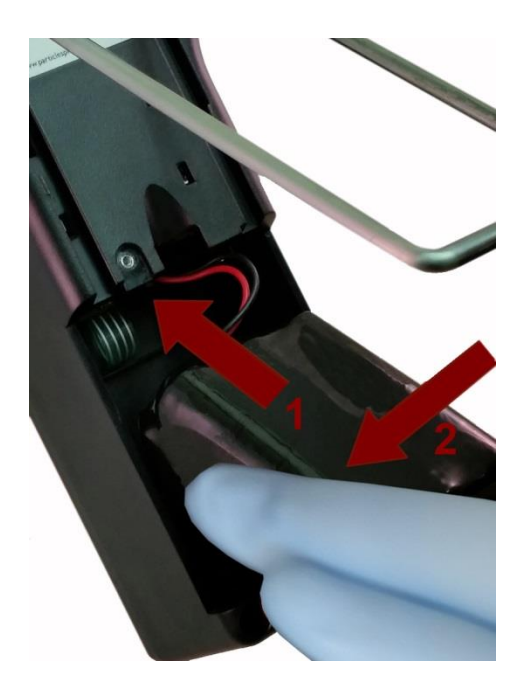

Step 5 – Carefully push battery into the compartment using an upward motion until bottom of battery clears edge of the compartment and drops in freely

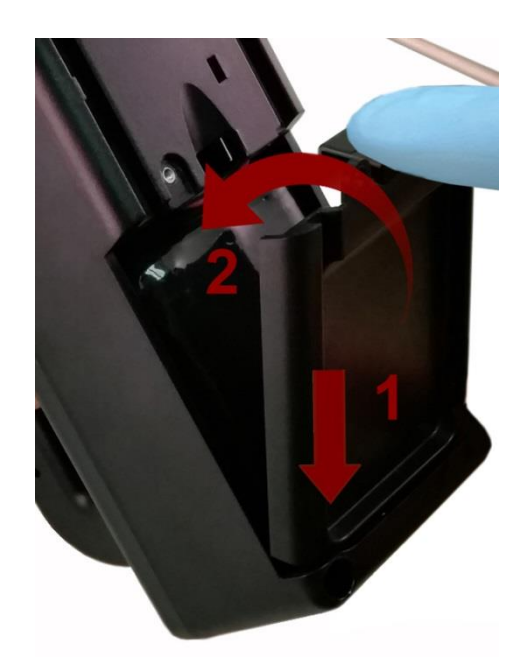

Step 6 – Seat the battery's compartment cover into bottom slot and push inward until the locking latch clicks. The security screw can be reinstalled with a screw driver or it can be removed for optional battery replacement use

## <span id="page-16-0"></span>**2-7 Turning the Unit On**

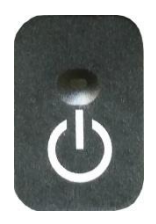

The External one-touch power and sample button on the handle will power the instrument on and off and will turn sampling on and off.

The one-touch external power button is conveniently located on the particle counter handle to allow for easy one touch operation. Holding the handle, place thumb over the button and press and hold until the particle counter turns on.

Pressing the button momentarily starts the pump and begins sampling.

Pressing the one-touch button again for 1 second stops sampling.

Holding the button for 2.5 seconds turns the instrument off.

The unit can also be turned off from the power management screen.

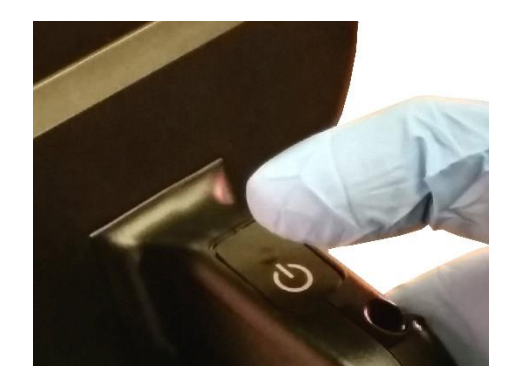

# <span id="page-17-0"></span>**2-8 Power and Charging Status LED (on power button)**

Power and charging status is indicated externally on the instrument in the middle of the one-touch power and sample button. The indication provides information on the charging rates and status (shown on right).

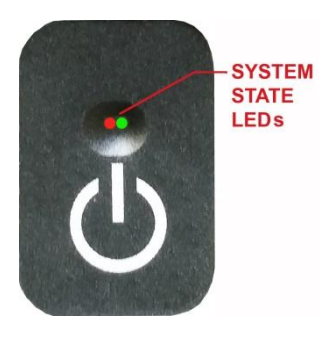

**Unit plugged into AC (instrument screen on or off)** Charging: Red LED on Charging Complete: Green LED on

**Unit not plugged into AC (instrument screen on)** Battery Charge <10*%:* Red LED blinks every 3 seconds

**Unit not plugged into AC (instrument screen off)** All LED's off

# <span id="page-17-1"></span>**3-1 Control and Menu Icons**

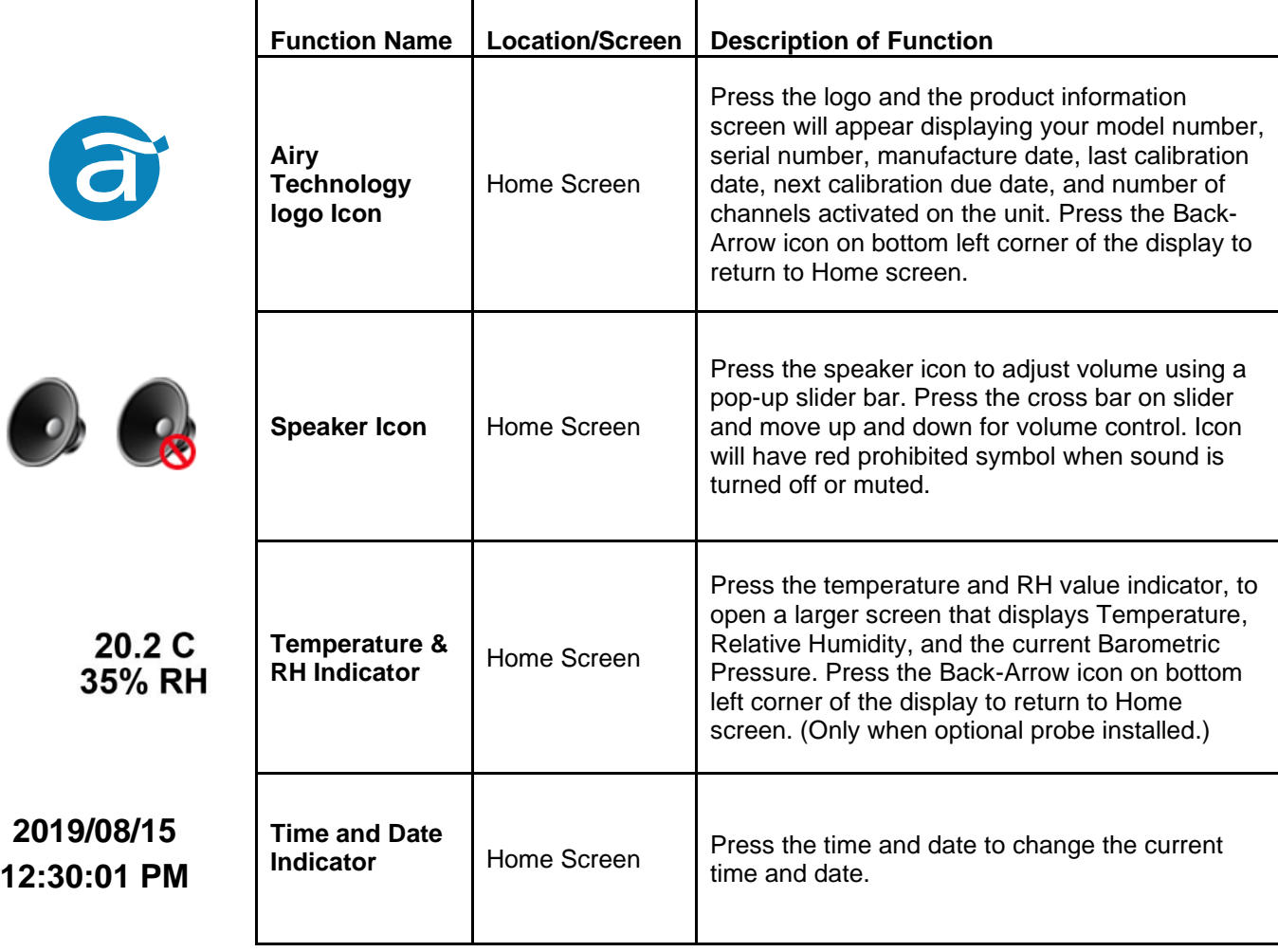

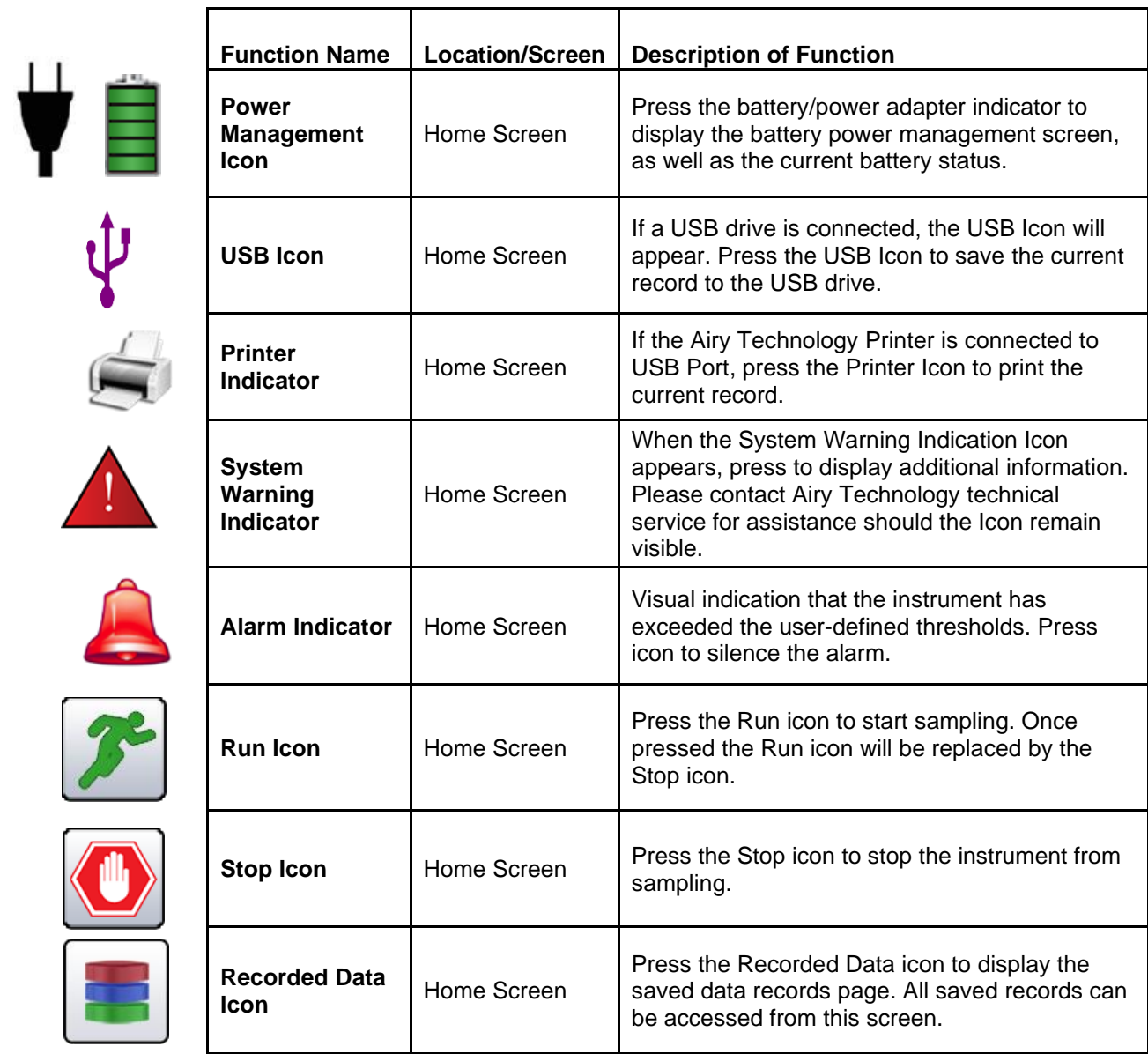

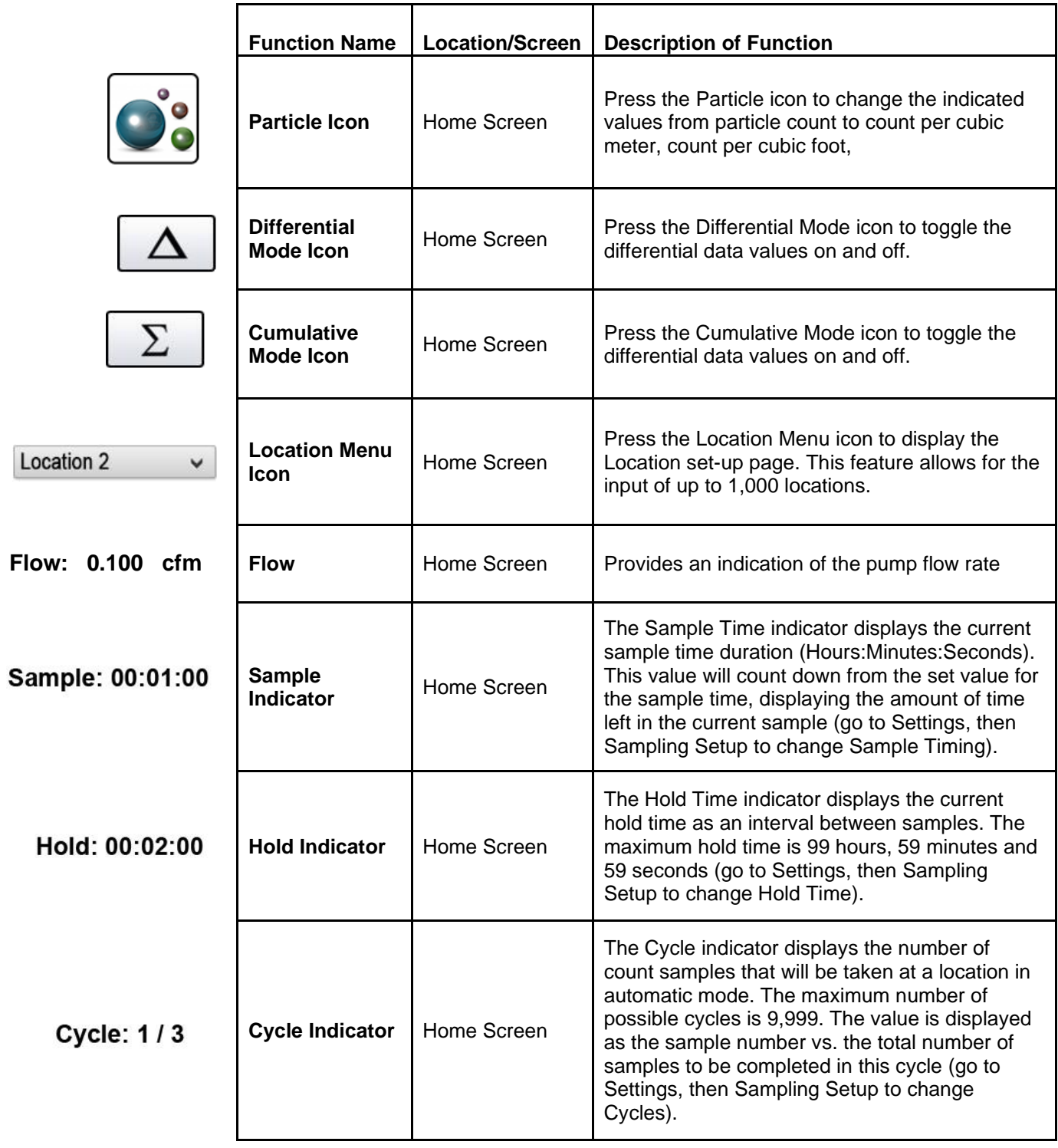

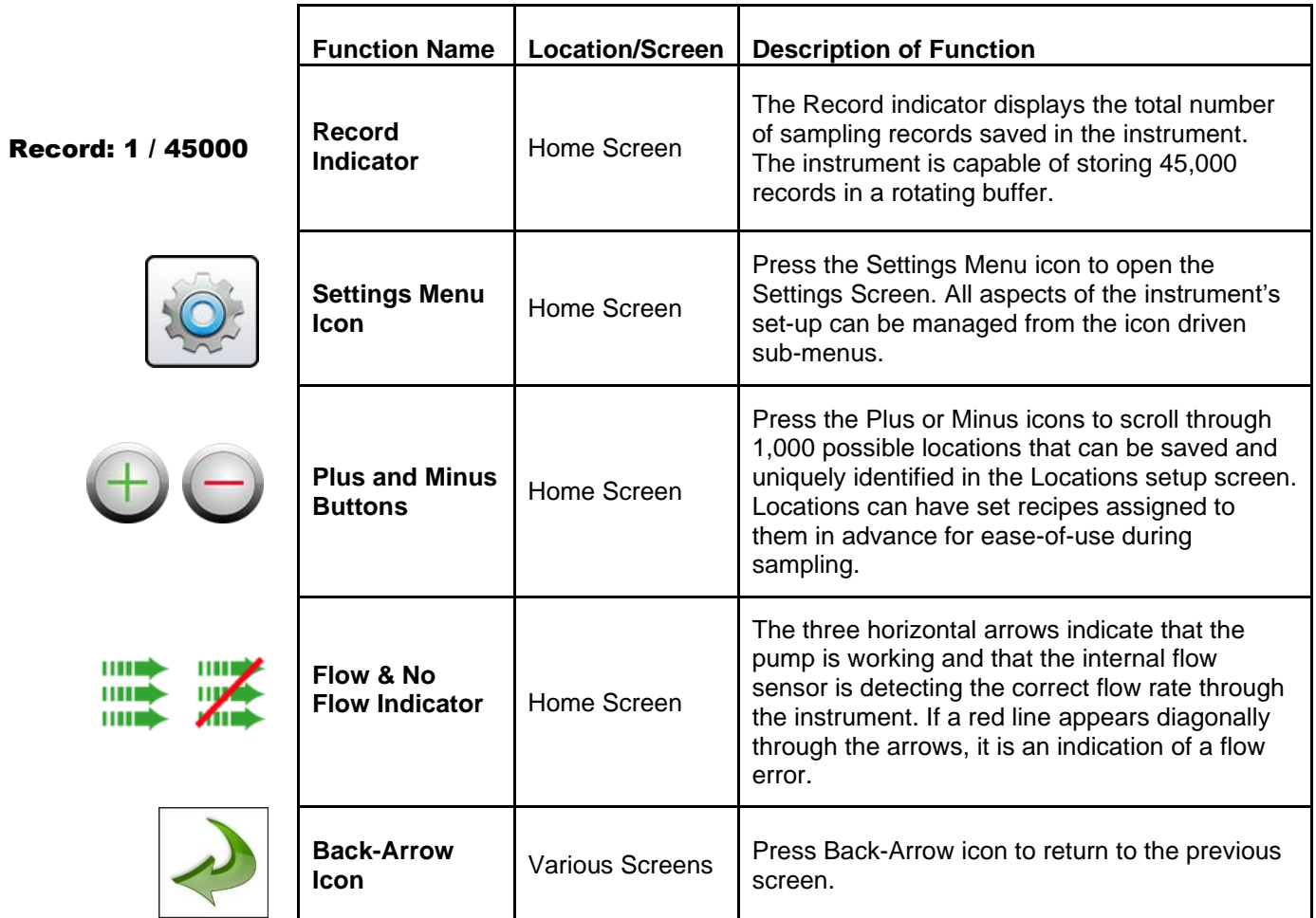

# <span id="page-21-0"></span>**4-1 Operational Flow Chart – Menu Map**

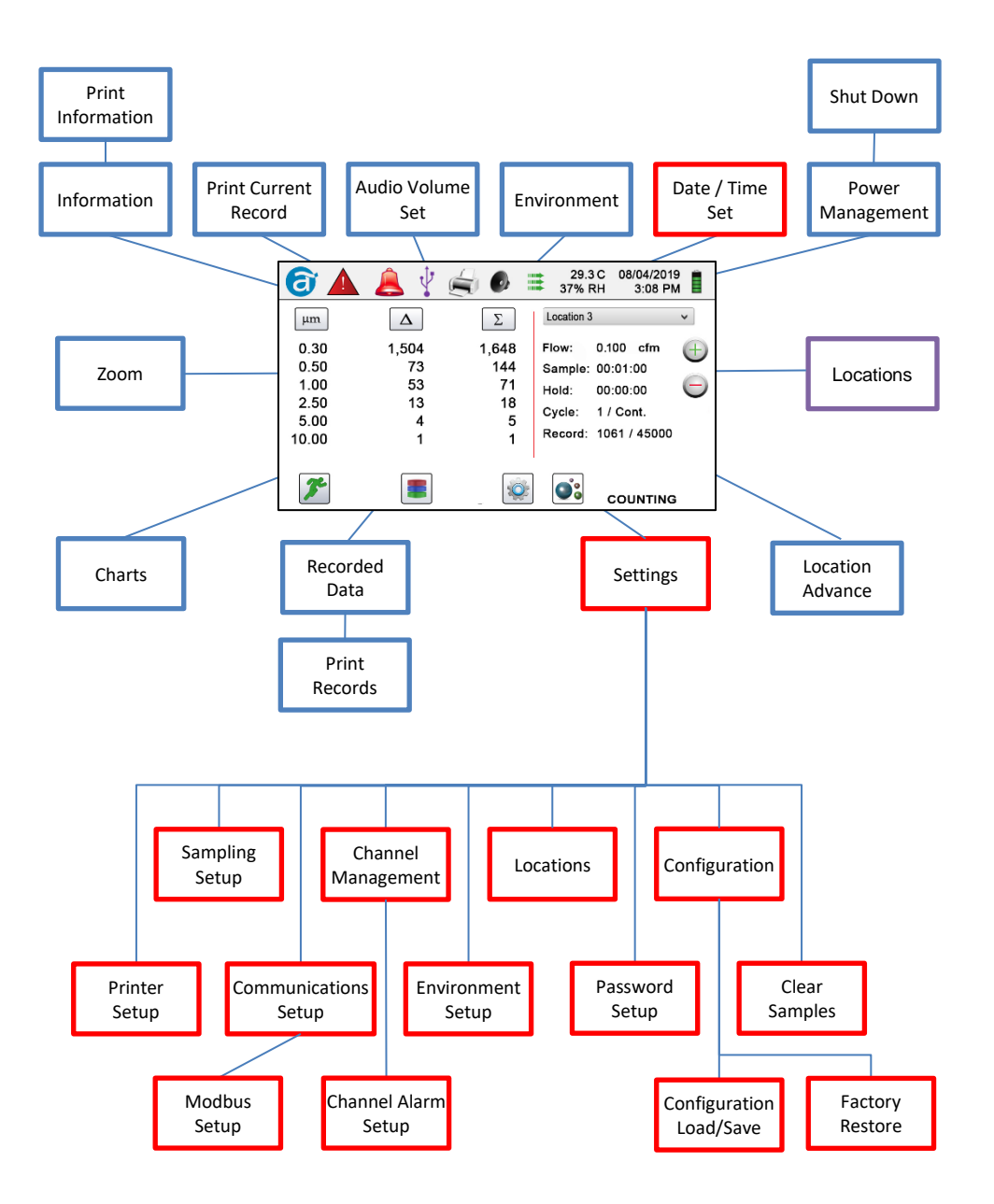

# <span id="page-22-0"></span>**5-1 Operation – Initial Power Up – First Time Use**

After the Particle Counter turns on for the first time, a window will appear stating "Time of Day Clock Not Set". Press OK to Set Clock.

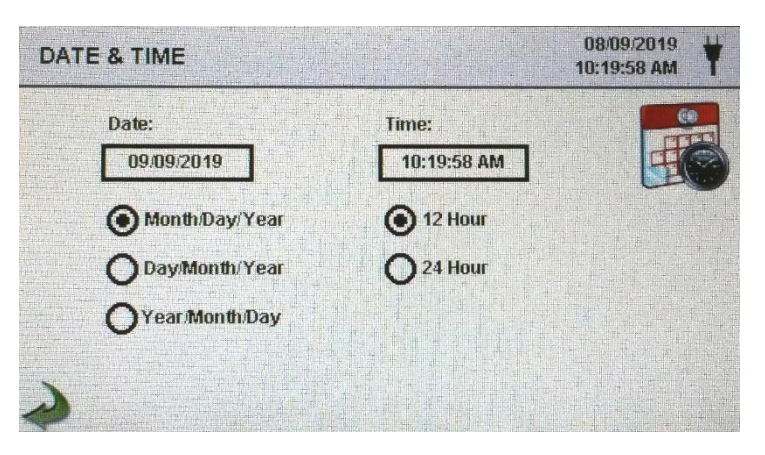

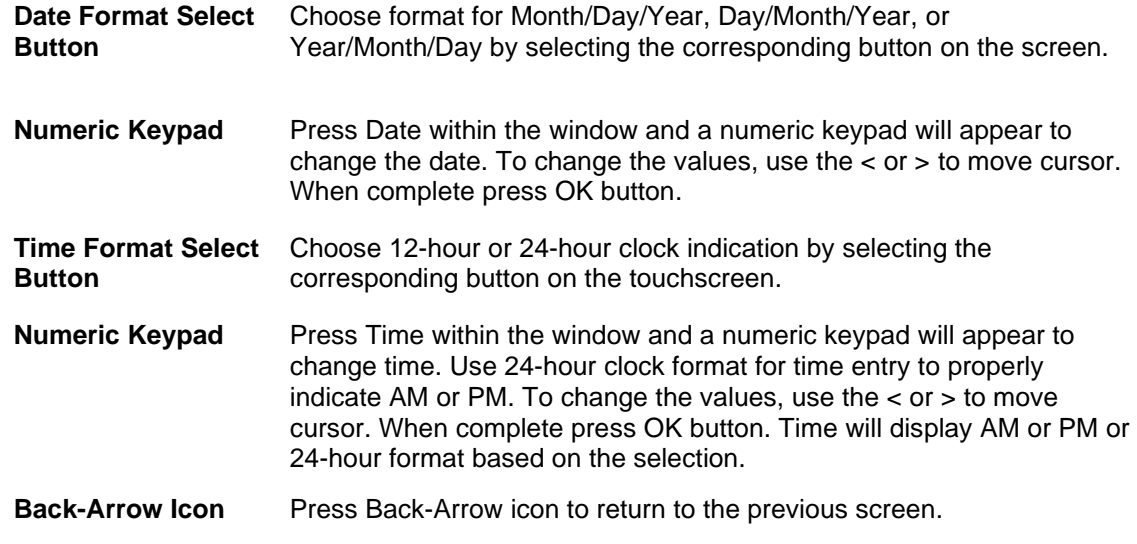

# <span id="page-22-1"></span>**5-2 Display**

Press any blank space on the screen to zoom in or out on the Home page.

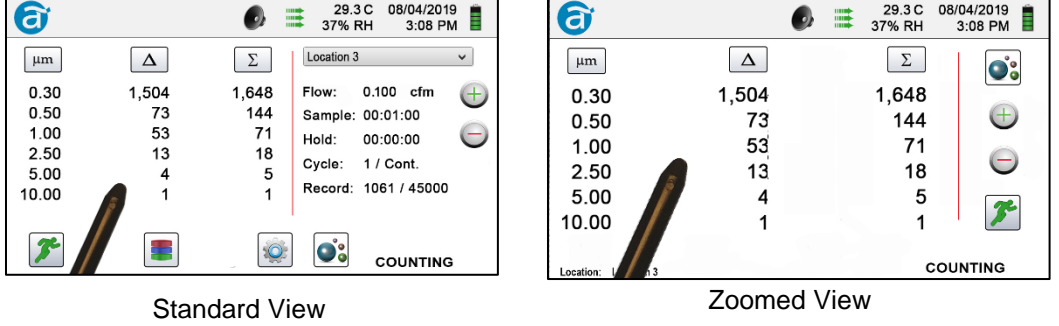

# <span id="page-23-0"></span>**5-3 Taking a Sample**

#### **Main Sampling Home Screen**

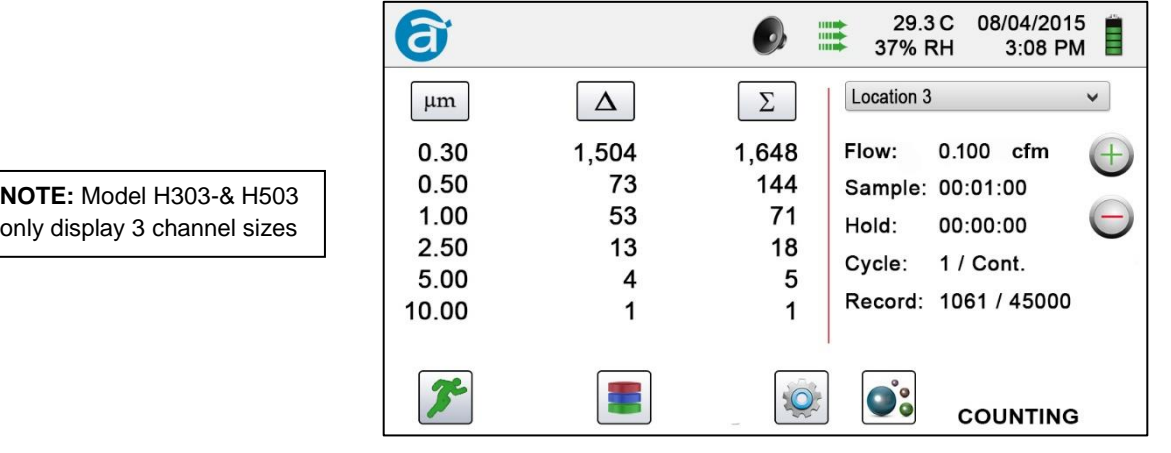

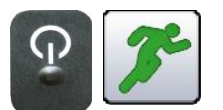

**Taking a Sample**

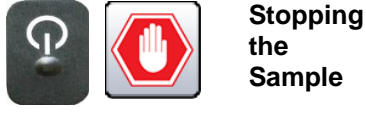

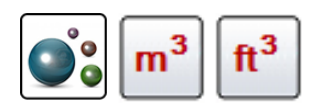

**power/sample button on the handle or the Run icon on the display begins the sample Using the one touch power/sample button** 

**on the handle or the Stop icon on the display stops the** 

**Data Unit of Measure**

**sample**

**Selection**

**Using the one touch** 

To take a sample, press the one touch power/sample button on the handle or the Run icon on the screen. This will begin the sample according to the sampling setup parameters displayed on the right side of the Home screen (go to Settings, then Sampling Setup to change Sample Timing).

To stop a sample, press the one touch power/sample button on the handle or the Stop icon on the screen.

Press the Particle icon to change the indicated values from particle count to count per cubic meter or count per cubic foot.

# <span id="page-24-0"></span>**5-4 Recorded Data**

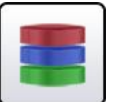

The instrument stores up to 45,000 records that can be accessed by selecting the recorded data icon. The Recorded data page uses a horizontal slider bar for scrolling left and right through all records. Press white arrows for fine control in locating a specific record. Press the slider button with the stylus and drag left or right to navigate through large amounts of records quickly.

**NOTE**: After the 45,000th sample is recorded, the software deletes one block of 250 records. After the block is deleted the next record number will become 44,751. The instrument will then store data to record 45,000 before repeating this process. Each block removed is from the oldest record first, following a first in / first out method.

**Recorded Data Screen**

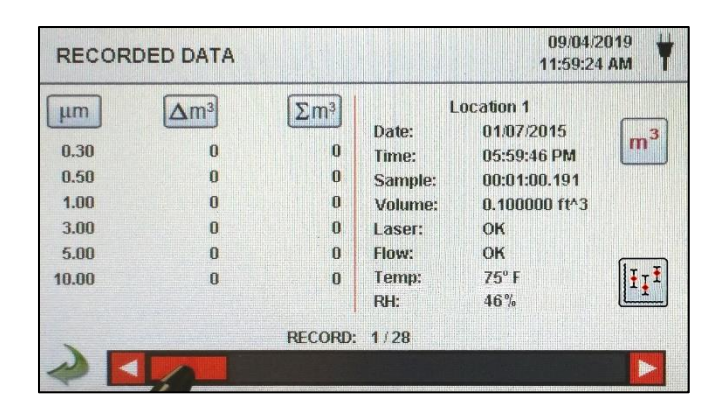

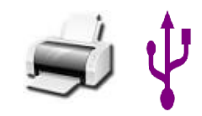

**Print or Save the Current Record being displayed**

**Turn off Cumulative or Differential Columns**

If a Printer or USB thumb drive is attached to the instrument, the current record on the Recorded Data Screen can be downloaded or printed by pressing the corresponding Printer or USB icon.

All displayed channel values can be turned off or back on from the recorded sample record by toggling the mode icons.

**Data Units** Data Units can be changed to the corresponding calculated values by pressing the Particle icon. Press the icon to change between particle count, count per cubic meter, or count per cubic foot.

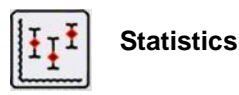

 $m<sup>3</sup>$ 

Pressing the Statistics icon will provide an onscreen display of the minimum, maximum, and average values for the records selected. This function is disabled if a printer or USB stick is connected to the instrument.

# <span id="page-25-0"></span>**6-1 Settings**

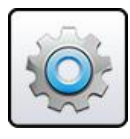

**Settings Screen** Press the Settings Menu icon to open the Settings Screen. All aspects of the instrument's set-up can be managed from the icon driven sub-menus. When the administrator password is in use, this screen is not available and may only be accessed and settings modified by the administrator.

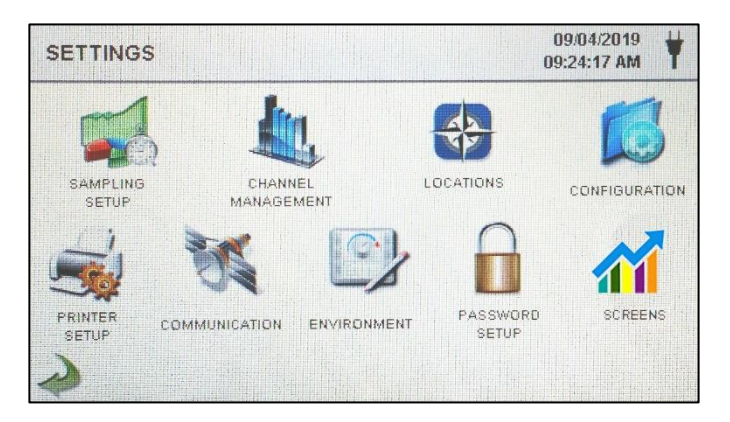

## <span id="page-25-1"></span>**6-2 Sampling Setup**

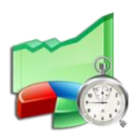

**Sampling Setup**

Press the Sampling icon to display the Sample Setup screen.

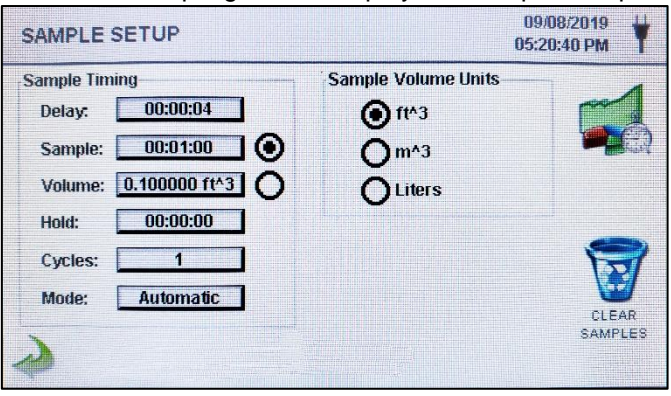

![](_page_25_Picture_11.jpeg)

**Delay** Press the Delay window to open the Enter Time screen. To select the value to change, use the < or > to move cursor. The entry is made in Hours:Minutes:Seconds (HH:MM:SS). The maximum Delay time is 99 hours, 59 minutes and 59 seconds. When complete press OK button.

**NOTE:** This allows the operator to leave an area before sampling begins.

![](_page_26_Picture_162.jpeg)

![](_page_26_Picture_1.jpeg)

**Back-Arrow Icon** Press the Back-Arrow icon to return to the previous screen.

![](_page_26_Picture_4.jpeg)

# <span id="page-27-0"></span>**6-3 Channel Management**

![](_page_27_Picture_1.jpeg)

٦Ħ

This screen provides control of many rich features such as enabling or disabling channels, setting custom channel sizes, enabling or disabling alarms by channel, and the setting of the alarm thresholds.

**Channel Management Screen**

![](_page_27_Picture_159.jpeg)

**Enable Channel** Each channel can be turned on or off by pressing the corresponding radio button. When the channel is turned off all values related to that channel are ignored and will not be displayed or recorded.

**Size**  $\mu$ **m** Press the Size  $\mu$ m window to open the Enter Channel Size screen. This controls the particle size measured and recorded for the selected channel. This feature is also known as variable binning and is ideal for focusing on specific particle sizes. To select the value to change, use the < or > to move cursor. When complete press OK button.

- **Enable Alarms** Each channel can have an alarm enabled or disabled by pressing if the User Recipes button is not selected. If enabled, Press the **Alarm Threshold** window to open the Enter Alarm Threshold screen. To select the value to change, use the  $<$  or  $>$  to move cursor. When complete press OK button.
- **Alarm On** Press the Alarm On button to open the Channel Alarm Setup screen. Select Δ (Differential Count), Δft<sup>3</sup> (Differential Cubic Feet), Δm<sup>3</sup> (Differential Cubic Meter), Σ (Cumulative Count), Σft³ (Cumulative Cubic Feet Count), Σm³ (Cumulative Cubic Meter Count), PM (µg/m³).

![](_page_27_Picture_160.jpeg)

# <span id="page-28-0"></span>**6-4 Locations**

![](_page_28_Picture_1.jpeg)

Press the Locations & Recipes icon to open the Select Location & Recipe screen. Up to 1,000 unique location names can be created. Pressing the User Recipes button allows the creation of location specific recipes which utilize preset sample Delay, Sample or Volume, Hold, Cycles, Mode and Channel Alarm.50 unique recipes can be created and assigned to any number of locations.

**Select Location & Recipe Screen**

![](_page_28_Picture_4.jpeg)

# 0000

![](_page_28_Picture_201.jpeg)

# <span id="page-29-0"></span>**6-5 Configuration**

![](_page_29_Picture_1.jpeg)

Press the Configuration icon to select Language, Store Partial Samples, Alarm Acknowledgement, Enable Annotations, Number Format, Save Configuration to a USB thumb drive, and Factory Restore.

![](_page_29_Picture_109.jpeg)

![](_page_30_Picture_100.jpeg)

# <span id="page-30-0"></span>**6-6 Printer Setup**

![](_page_30_Picture_2.jpeg)

Press the Printer Setup icon to open the Printer Setup screen.

![](_page_30_Picture_101.jpeg)

- **Include in Printout** Select each item to be included in printed values and reports.
- **Automatic Printing** Select Print Options Automatic button to enable automatic printing On Sample or On Alarm.

# <span id="page-31-0"></span>**6-7 Communication**

![](_page_31_Picture_1.jpeg)

The instrument has multiple modes of communication for uploading or downloading data or configurations for operation. The modes of communication include Ethernet, RS485, RS232, USB Host or Client, and Optional Wi-Fi. Press the Communication icon to open the Communications screen.

#### **Communications Screen**

![](_page_31_Picture_4.jpeg)

**Ethernet Communication** Select the Ethernet radio button for Ethernet connection.

![](_page_31_Picture_134.jpeg)

**IP Address, Subnet Mask, & Gateway** If the DHCP button is not selected Press the IP Address, Subnet Mask and Gateway windows to enter the desired values for your router. A numeric keypad will be displayed for entering these values. To select the value to change, use the < or > to move cursor. When complete press OK button.

**Wi-Fi Communication**  The instrument can support an optional Wi-Fi communication module. Select the Wi-Fi radio button for Wi-Fi connection.

![](_page_31_Picture_135.jpeg)

- **Use DHCP** When the DHCP button is selected the instrument will obtain an IP address, subnet mask and gateway information from the router automatically.
- **Wi-Fi IP Address, Subnet Mask, & Gateway** If the DHCP button is not selected Press the IP Address, Subnet Mask and Gateway windows to enter the desired values for your router. A numeric keypad will be displayed for entering these values. To select the value to change, use the < or > to move cursor. When complete press OK button.
- **Wi-Fi SSID** Press the Wi-Fi SSID window to enter the Wi-Fi SSID and press OK. **NOTE:** Case Sensitive.
- **Wi-Fi Password** Press the Wi-Fi Password window to enter the Wi-Fi Password and press OK. **NOTE:** Case Sensitive.

**Modbus Setup** Press the Modbus Setup icon to open the Modbus Setup screen.

![](_page_32_Picture_182.jpeg)

**Modbus Address** Press the Modbus Address window to open the Enter Modbus Address (0-247) screen. A numeric keypad will be displayed for entering these values. To select the value to change, use the  $<$  or  $>$  to move cursor. When complete press OK button.

- **TCP Port** Press the TCP Port window to open the Enter Modbus TCP Port screen. A numeric keypad will be displayed for entering these values. To select the value to change, use the < or > to move cursor. When complete press OK button.
- **TCP Link Timeout** The TCP Link Timeout is useful when a connection to a remote computer is absent for longer than the expected time (perhaps due to a router connection drop). This could allow the connection to be automatically reestablished.

Press the TCP Link Timeout window to open the Enter Modbus TCP Link Timeout screen. A numeric keypad will be displayed for entering the number of timeout seconds. To select the value to change, use the  $\lt$  or  $>$  to move cursor. When complete press OK button.

**NOTE:** Setting the TCP Link Timeout to 0 disables the timeout function.

![](_page_33_Picture_95.jpeg)

# <span id="page-34-0"></span>**6-8 Environment**

![](_page_34_Picture_1.jpeg)

Press the Environment icon to open the Environment screen to set Barometric Pressure (BP) Units, Temperature (Temp) Units, Enable Low and High Alarm, Setting Low and High Alarm and Show on Home.

![](_page_34_Picture_100.jpeg)

# <span id="page-35-0"></span>**6-9 Passwords**

![](_page_35_Picture_1.jpeg)

Press the Password Setup icon to open the Passwords screen.

#### **Password Setup Screen**

![](_page_35_Picture_200.jpeg)

**User Password** Select the User Password button to enable User Password, preventing any unauthorized use of the instrument. The User Password allows the use of the instrument in its current configuration and saving samples. **New Password Confirm New Password** Press the New Password window to open the Enter New User Password (4-15 Chars) screen. Press the Confirm New Password window to open the Confirm New User Password (4-15 Chars) screen. Press Confirm Change

**NOTE:** The default User Password is **1234.**

**Admin Password** Select the Admin Password button to enable Admin Password, preventing access to Settings screens, Time/Date, and configurations by Users.

Button to save changes.

**New Password Confirm New Password** Press the New Password window to open the Enter New Admin Password (4-15 Chars) screen. Press the Confirm Admin Password window to open the Confirm New Admin Password (4-15 Chars) screen. **NOTE:** The default Admin Password is **4321.**

**Password Timeout** Press the Password Timeout window to enter the number of minutes (1-99) the instrument will timeout due to inactivity. A numeric keypad will be displayed for entering these values. To select the value to change, use the  $\lt$  or  $>$ to move cursor. When complete press OK button. **NOTE:** The default is five (5) minutes.

![](_page_35_Picture_9.jpeg)

**Lock Now** Press the Lock Now icon to immediately lock the instrument.

> **LOST PASSWORD:** Please call or email Airy Technology for a temporary password that will be valid for the day the password is requested.

**NOTE:** This unique password will automatically expire at the end of the day it is issued.

# <span id="page-36-0"></span>**7-1 Power Management**

![](_page_36_Picture_1.jpeg)

Press the AC Adapter icon or Battery Indicator icon to open the Power Management screen.

![](_page_36_Picture_3.jpeg)

![](_page_36_Picture_4.jpeg)

**AC Adapter Icon** The AC Adapter icon is visible when the instrument is plugged into AC mains power.

![](_page_36_Picture_159.jpeg)

**Battery Indicator Icon**

**On Battery**

The Battery Indicator icon is visible when the instruments is operating with battery power. The icon also serves as a visual indication of the battery's power level. The battery power level icon will display differently depending on the amount of battery power remaining. The power level indications are as follows:

![](_page_36_Figure_10.jpeg)

![](_page_36_Picture_160.jpeg)

and ON Battery.

![](_page_37_Picture_151.jpeg)

 $\rightarrow$ 

# <span id="page-38-0"></span>**8-1 Volume Controls**

![](_page_38_Picture_1.jpeg)

Press the Volume Control icon to enable the Volume Control Slider. Slide the Volume Control Slider Bar to adjust the volume. A numeric value appears at the bottom of the slider to indicate relative volume. Moving the Volume Control Slider Bar to 0 mutes the instrument.

![](_page_38_Figure_3.jpeg)

## <span id="page-38-1"></span>**9-1 Instrument Management Software (IMS)**

The instrument includes a PC based software utility for real-time graphing, downloading data from the instrument, field calibration of sensors, firmware updates, remote diagnostics direct to a service technician, and more.

**NOTE:** Detailed instructions for the use of the IMS software are contained in the IMS Software Manual on the included USB thumb drive.

![](_page_38_Figure_7.jpeg)

# <span id="page-39-0"></span>**10-1 Remote Operation**

The instrument may be accessed with a web browser via Ethernet (wired or Wi-Fi), using the instruments IP address found in the Communications screen. The following functions can be performed remotely: Start and Stop sampling, change Data Units, select Locations and turn on/off displayed channel values.

The Instrument must be placed in Ethernet or optional Wi-Fi mode and the unit must also be connected to a working router on the same network as the PC.

In the Communications screen, select the Use DHCP button and the unit will automatically display the router issued settings. Enter the displayed IP address into any device browser to access the remote screen.

**NOTE:** The URL address is the IP address that the DHCP Router assigned to the instrument. A static IP address can be provided for the device through the Communications screen by deselecting the Use DHCP button and entering the IP address.

![](_page_39_Picture_5.jpeg)

# <span id="page-39-1"></span>**Appendix – A Modbus Register Map**

The MODBUS Register Map can be found on the USB thumb drive.

# <span id="page-39-2"></span>**Appendix – B Environmental Sensor Data Logging**

Environmental sensor data can be logged without running the pump or laser by deselecting all particle channels on the Channel Management screen. An All Channels Are Disabled screen will appear when the Back-Arrow button is pressed. Press Yes to confirm and No to cancel.

![](_page_40_Picture_0.jpeg)

# CO LLÁMANOS +52(81) 8115-1400 / +52 (81) 8173-4300

**LADA Sin Costo:** 01 800 087 43 75

E-mail: ventas@twilight.mx

# www.twilight.mx

![](_page_40_Picture_5.jpeg)

![](_page_40_Picture_7.jpeg)

![](_page_40_Picture_9.jpeg)